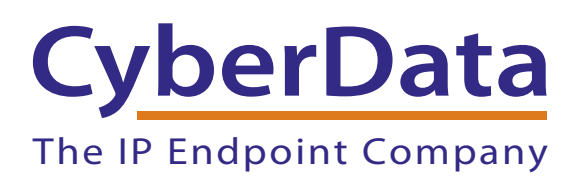

# *Configuring the CyberData VoIP V2 Ceiling Speaker for ONSIP's IP-PBX Server*

2

## 1.0 Configuring the CyberData Device to ONSIP's IP-PBX Server

#### <span id="page-1-0"></span>1.1 Gather information for each user

Each user has a set of credentials which will be needed to configure each phone. For each phone that you are configuring, obtain the following information:

- **SIP Address (Address of Record)**
- **SIP Password**
- **Auth Username**
- **Username**
- **Proxy/Domain**
- **Note** You can find this information in the **user detail** pages under the **Users** tab in the **Phone Configuration** section.

### 1.2 Log into your Cyberdata Speaker through a web browser

When your speaker is powered on and connected to your LAN, complete the following steps:

- 1. Use a browser to navigate to the IP address of your speaker.
- **Note** The default setup for Cyberdata devices is DHCP, so you will need to check your DHCP pool's bindings for the serial number of the device. The serial number is located on the back of the device.
- 2. You will need to log into the device using the login of **admin** and password of **admin**.
- 3. From here, click on **SIP CONFIG**.

3

#### 1.3 Enter your user information from Section 1.1, "Gather information for [each user"](#page-1-0)

1. Enter the user information from [Section 1.1, "Gather information for each user"](#page-1-0) as indicated in [Figure 1](#page-2-0) and [Table](#page-2-1) 1.

<span id="page-2-0"></span>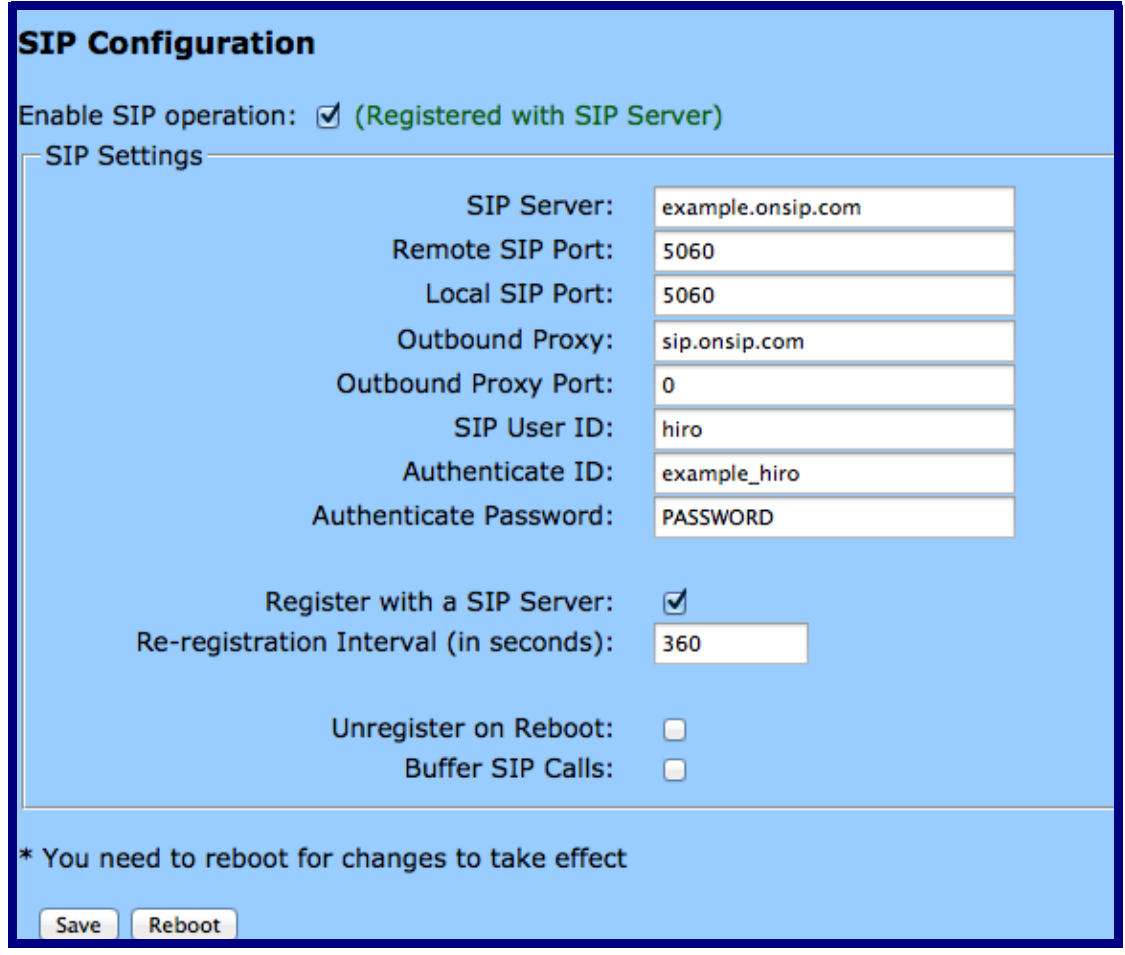

#### **Figure 1. SIP Configuration Page**

#### **Table 1. SIP Configuration Settings**

<span id="page-2-1"></span>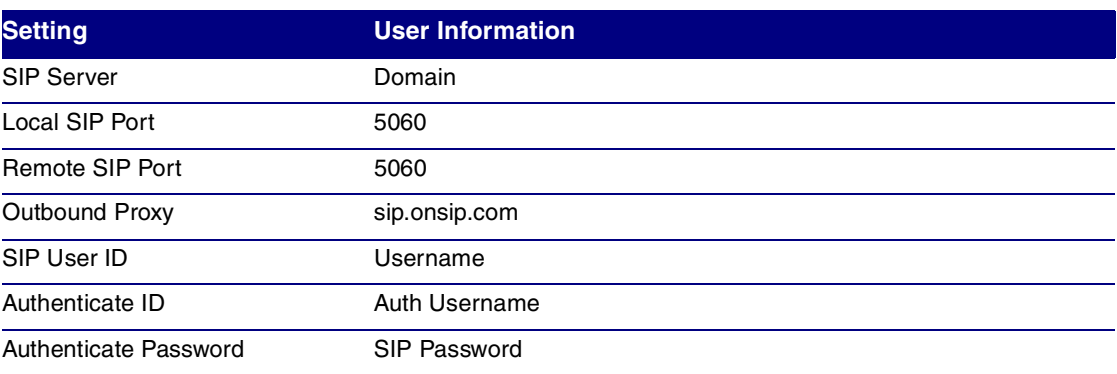

4

- 2. You will need to click **Save** and then **Reboot**.
- **Note** Please note that your password information will not be masked after you have entered it into the device.

## 1.4 Confirm that your device is registered

1. In the **Admin Portal**, click on the "**Users**" tab. You will see a **GREEN online** notation next to each user with a registered device.